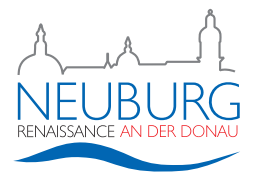

## Anleitung zur Bürgerversammlung 2021

1. Öffnen Sie einen Browser (z.B. Microsoft Edge, Mozilla Firefox, o.ä.) und gehen Sie auf die Webseite https://www.neuburg-donau.de/buergerversammlung.

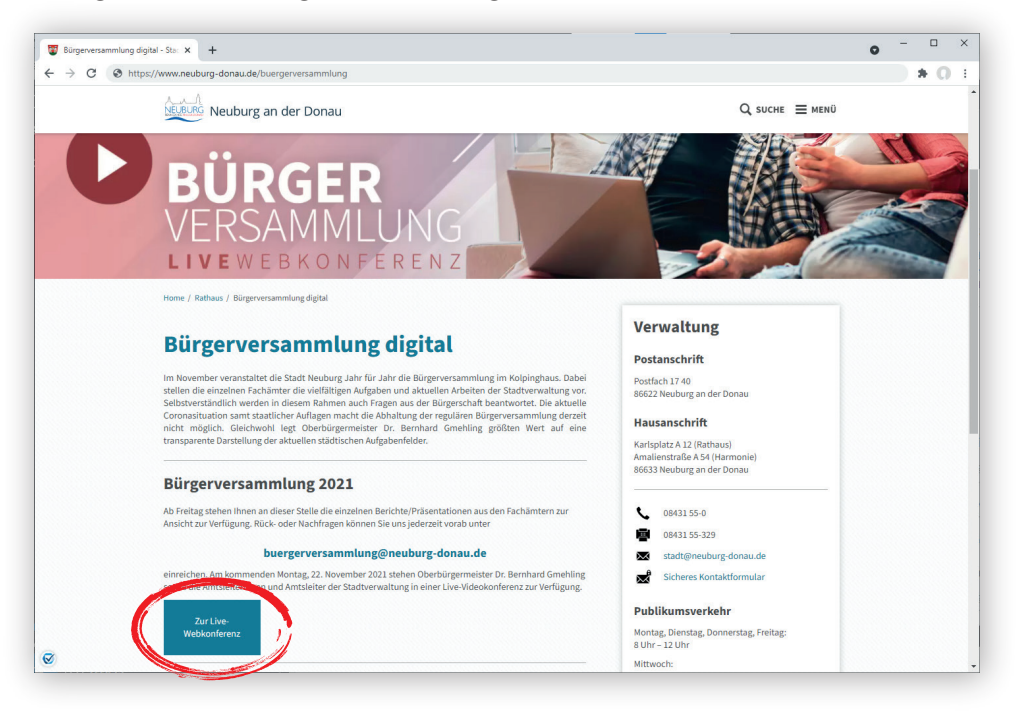

- 2. Klicken Sie auf den Button "Zur Online-Bürgerversammlung"
- 3. Sie werden auf eine neue Seite weitergeleitet.
- 4. Teilnahme über das kostenlose Konferenzsystem Webex (Anwendung öffnen):

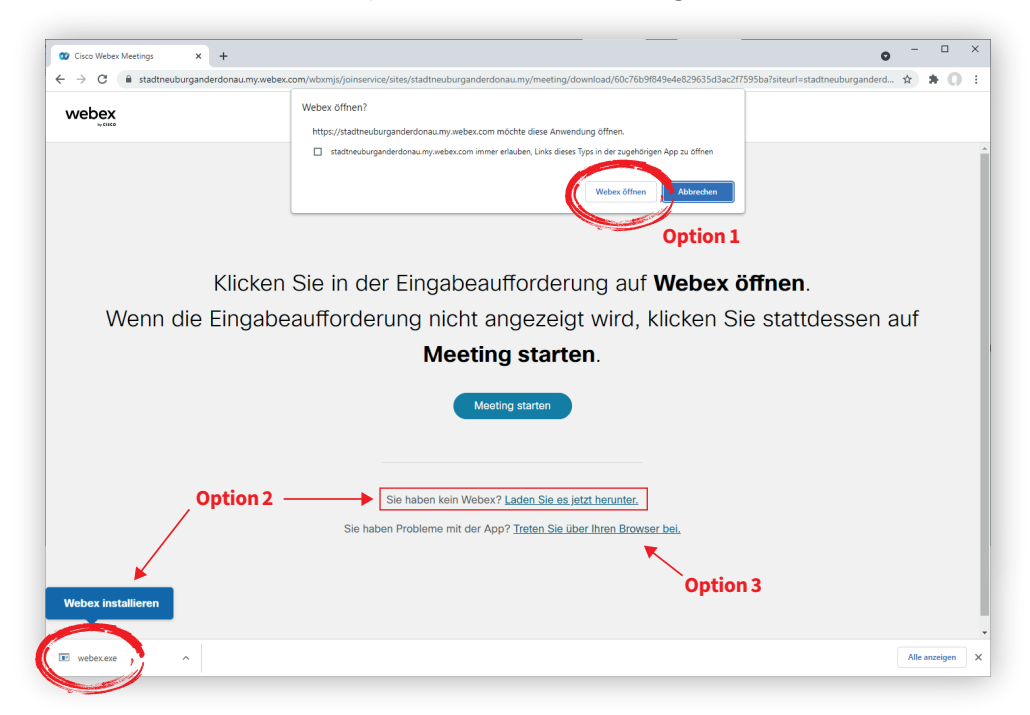

Option 1: Sie haben Webex bereits installiert. Es öffnet sich ein Hinweis, bitte klicken Sie auf "Webex öffnen". Option 2: Sie haben Webex nicht installiert. Klicken Sie auf "Laden Sie es jetzt herunter".

Anschließend installieren Sie die heruntergeladene Datei "Webex.exe".

Option 3: Sie haben Webex nicht installiert bzw. es gibt Probleme mit dem Programm. Klicken Sie auf "Treten Sie über Ihren Browser bei".

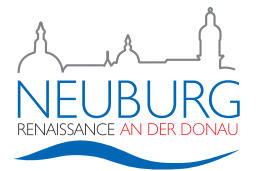

5. Geben Sie Ihren Namen (kein Pseudonym!) ein. (Die E-Mailadresse muss nicht angegeben werden.) Klicken Sie anschließend auf "Als Gast beitreten".

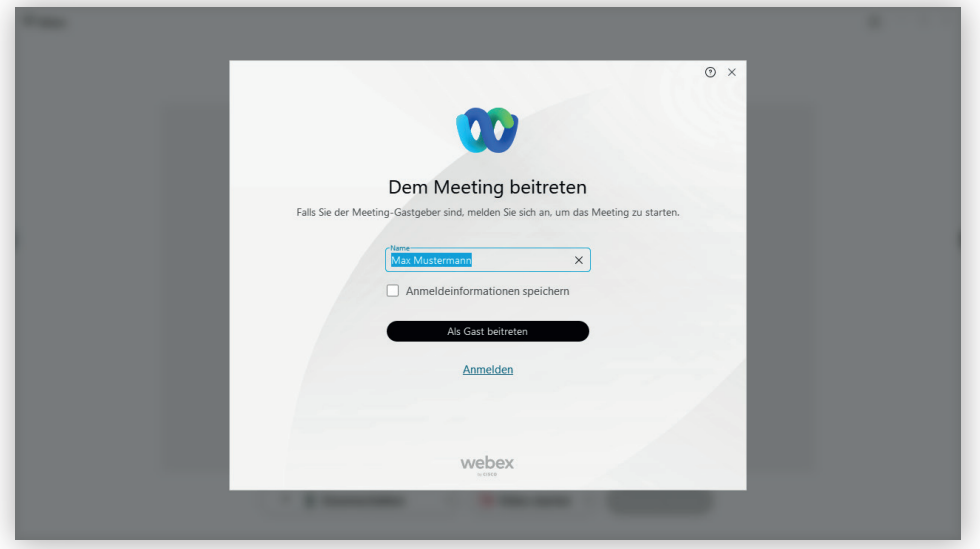

6. Bitte kontrollieren/testen Sie Ihre Einstellungen.

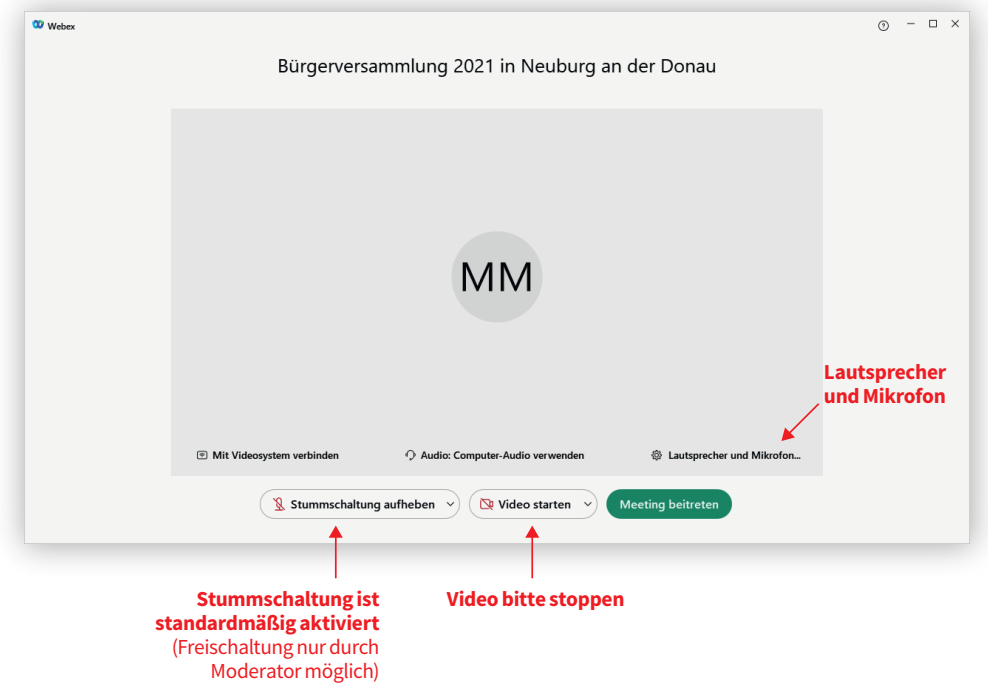

7. Treten Sie anschließend dem Meeting bei.

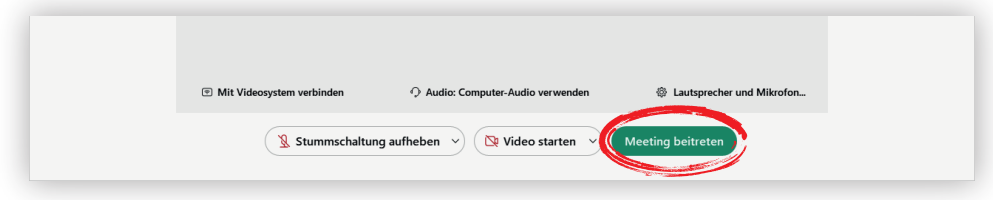

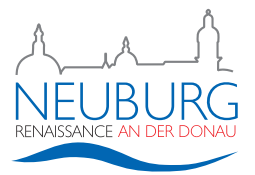

8. Sobald das Programm den virtuellen Raum geöffnet hat, sehen Sie folgende Aufteilung.

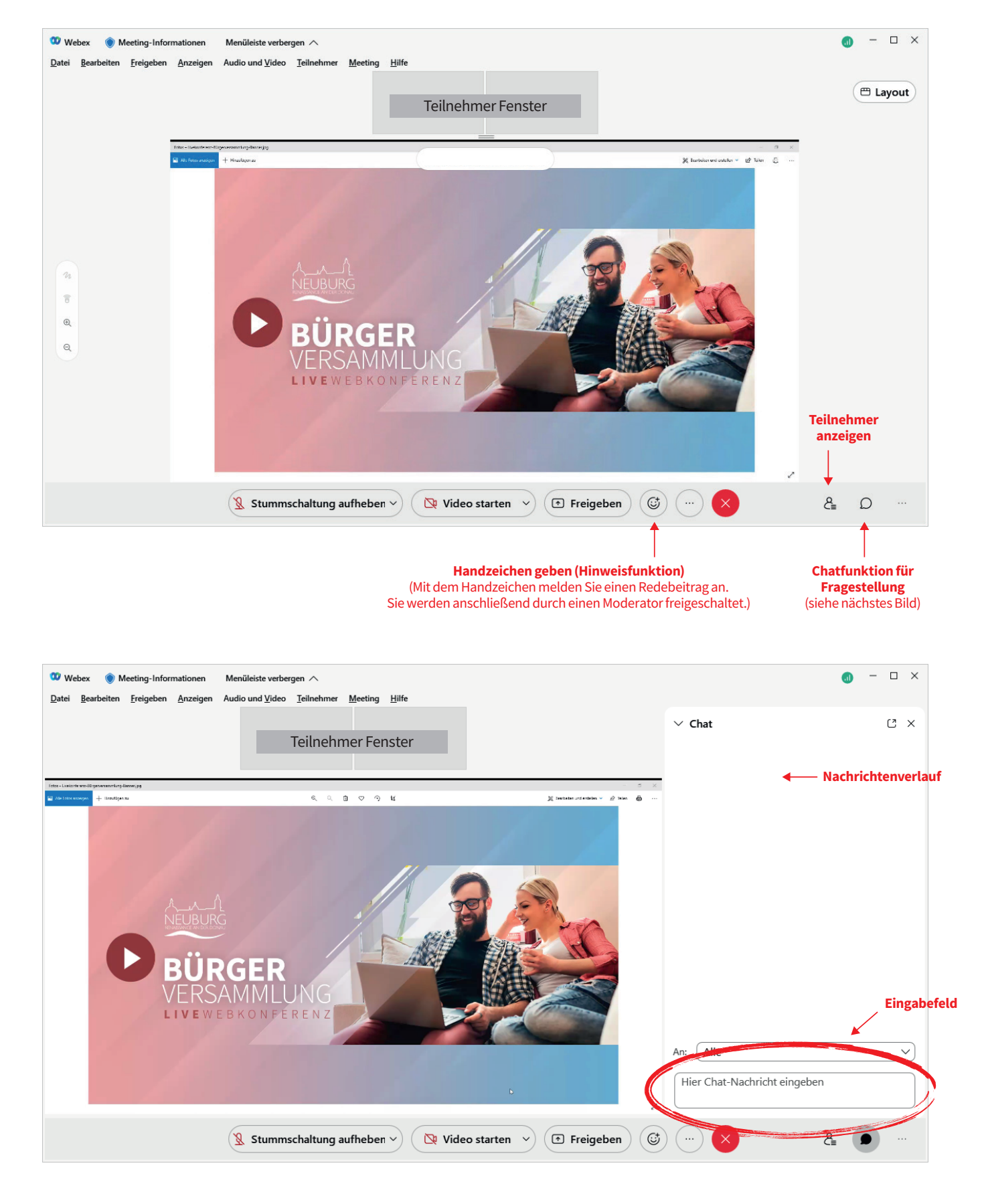